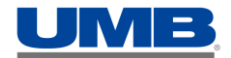

# **ACTIVATING YOUR SECURITY TOKEN AND LOGGING INTO UMB DIRECT**

#### **PLEASE TAKE ACTION AT YOUR EARLIEST CONVENIENCE**

UMB takes the safety and security of our customer's data very seriously. This is why UMB provides all users who have the ability to originate or approve payments through UMB with an RSA securID token. This token is a hand-held device that provides a continuously changing and unique 6-digit secure authentication **Passcode**. This authentication **Passcode** is an important part of a multi-factor security system that helps ensure the confidentiality, integrity and security of your sensitive information.

This document will walk you through the process of logging in to UMB Direct; enabling your security token and then logging in with the token once it has been enabled.

**PLEASE NOTE: You will receive a temporary authentication Passcode via email at the time your token is issued. The temporary authentication Passcode allows you to login to enable your token. If you do not enable your token, you will be unable to access UMB Direct until you request a new temporary authentication Passcode.**

## **LOGGING IN TO UMB DIRECT FOR THE FIRST TIME**

In addition to your **Username** and **Password**, you must create a unique security profile the first time you access the system. This profile assists UMB in recognizing you and your computer as well as verifying that you are on the authentic UMB Web site.

NOTE: Follow the procedure below the **first time** you log on to UMB Direct.

- 1. Access the URL www.umb.com.
- 2. In the Sign In section, select UMB Direct from the **Sign in to** dropdown box.

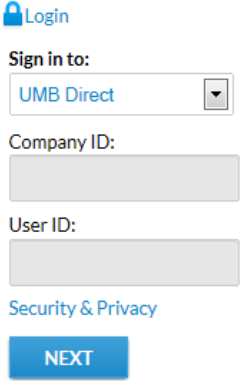

3. Enter your **Company ID** and **User ID** supplied to you by UMB in the appropriate fields and click the **Next** button.

- **NOTE:** You may be asked to answer one of your security questions that you previously selected at the time of your initial online profile setup. Enter the answer to your security question in the **Answer** field box. If this is a computer you use regularly and is not shared between users, you may select the **Remember this computer** check box. Click on the **Submit** button.
- 4. The Sign In page will then open, displaying your security image and caption.

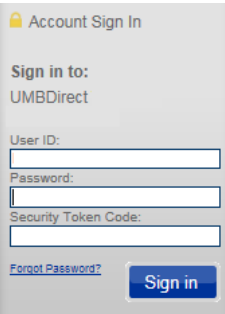

5. Enter your **Password** in the **Password** field and your temporary authentication **Passcode** in the **Security Token Code** field.

6. Click the **Sign In** button.

7. After successfully entering your information, you will need to reset your temporary authentication **Passcode** to a new value. Enter the same 6-8 digit number in both fields. You will use this as your Security Token Code until your physical token arrives and you activate it.

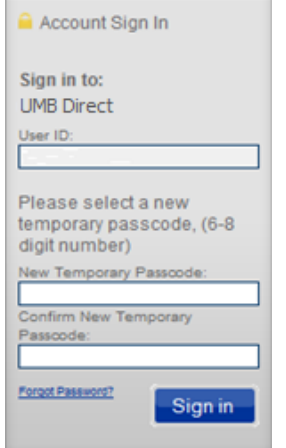

8. The UMB Direct landing page is displayed.

9. To fully protect your information while using UMB Direct we require you to enroll in additional security measures.

10. The first step in this process is to select a security image and caption. If our system recognizes your computer when you log on, the image and caption is displayed. This verifies that you are on the authentic UMB Web site and that it is safe to enter your **Password**.

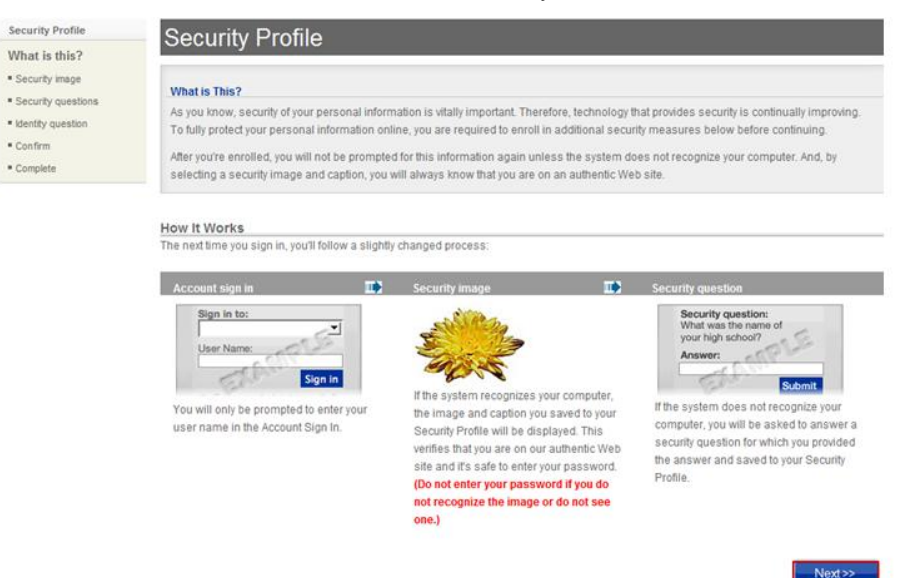

11. Click the **Next** button to select your image and caption.

12. Select your image from the options displayed on the right side of the screen. You can view additional images by clicking the **Next Image** button.

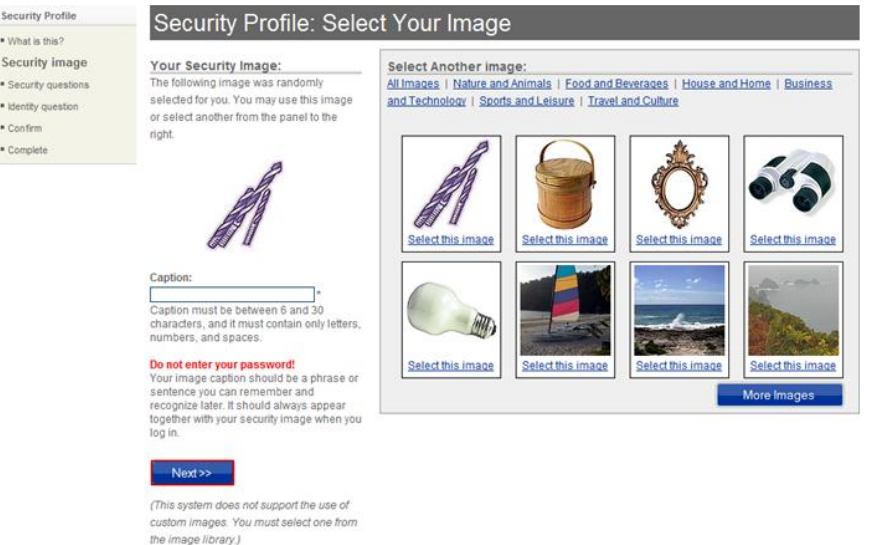

Once you select an image, enter a caption in the **Caption** field. **DO NOT ENTER YOUR PASSWORD**. Your image caption should be a word, phrase, or sentence you can remember and recognize later. It will always appear together with your security image when you log on.

13. To save the image and caption, click the **Next** button. You will then be asked to answer three security questions. If our system does not recognize your computer when you log on to UMB Direct, you will be asked to provide the answer to one of the questions you establish in this step.

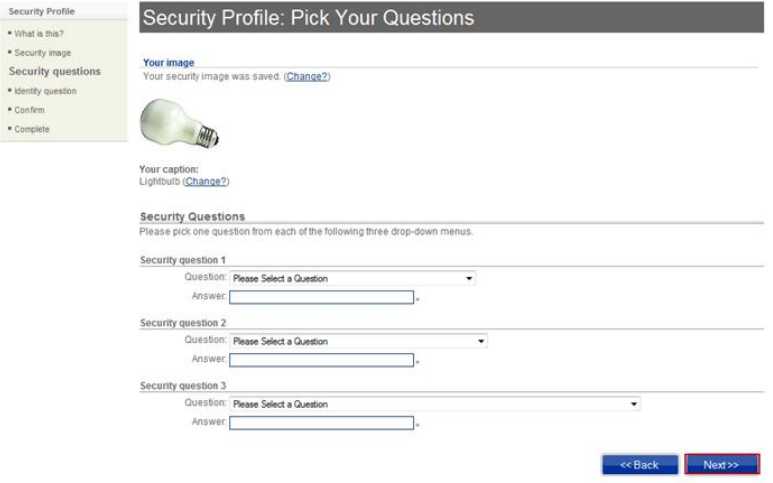

14. Click the associated drop-down arrow and selecting question. You must provide an answer to three questions to complete your profile.

15. To save your questions and answers, click the **Next** button. Next, you are asked to enter an identity question and its answer. The question should ask for information that is known only to you. It will be used by UMB Technical Support to verify your identity if you need to call for assistance with your account.

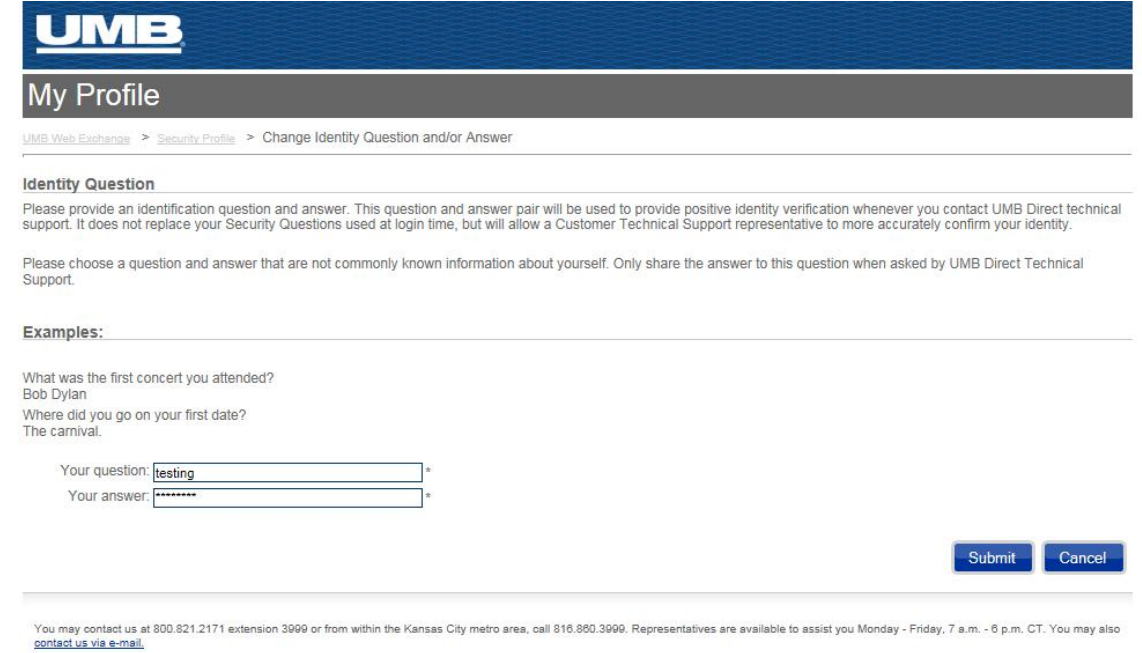

Enter a question in the **Your question** field.

- 16. Enter the answer in the **Your answer** field.
- 17. Click **Next**.

18. Confirm your Security Profile. You can change the image, caption, security questions/answers, or identity question/answer by clicking the **Change** option associated with each.

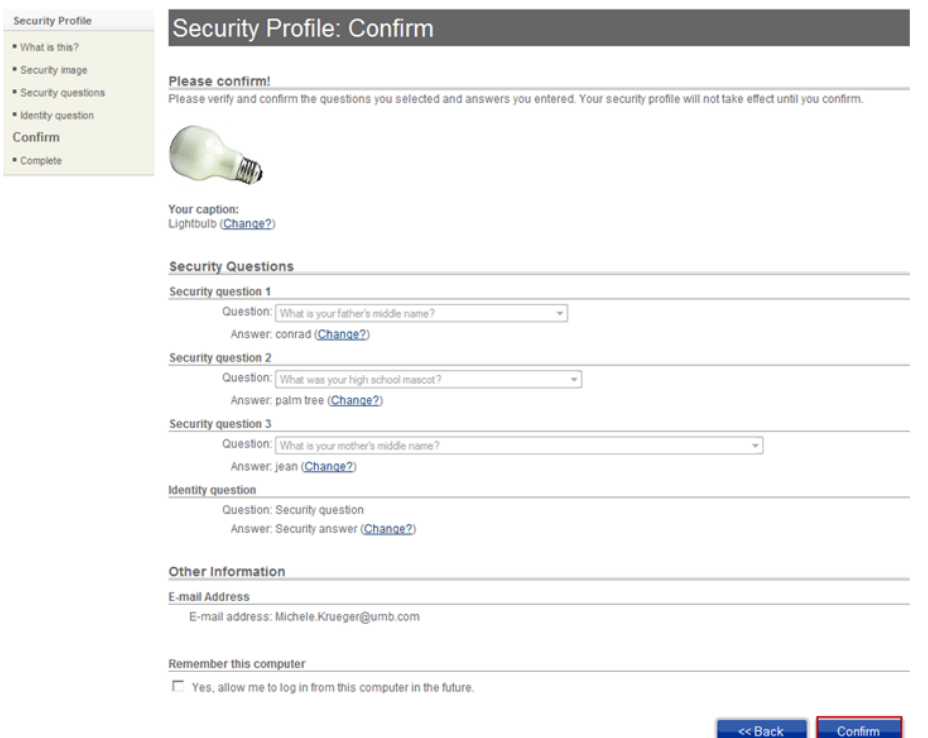

- 19. When complete, click the **Confirm** button. Your Security Profile is complete.
- 20. The final step is to change your temporary **Password** previously mailed to you.

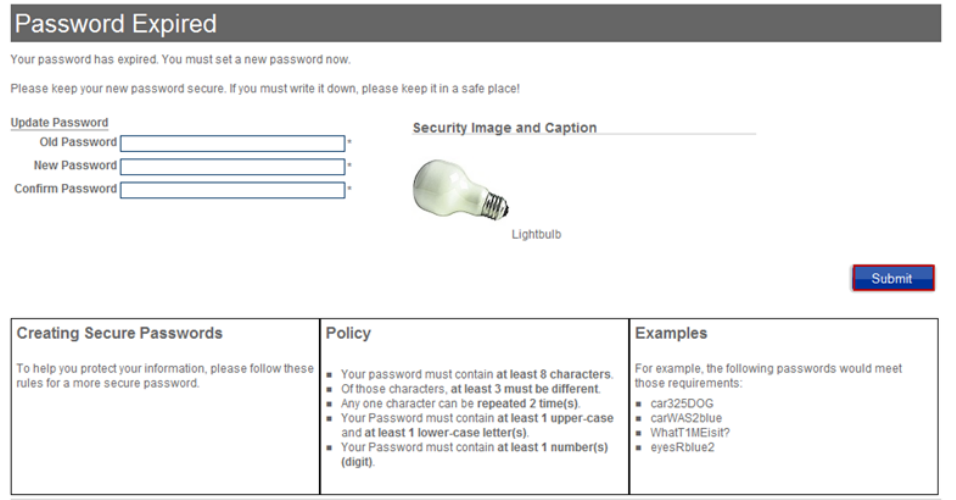

To help you protect your information, UMB has put rules in place for your **Passwords**. Following these rules gives you a more secure **Password**.

- Your password must contain at least eight characters.
- Of those eight characters, at least three must be different.
- Any single character can be repeated only twice.
- Your password must contain at least one uppercase and at least one lowercase letter.
- Your password must contain at least one number (digit).

**NOTE:** Your new password is valid for 90 days. When it expires you will be asked to change it using the same procedures outlined above.

- 21. Enter your **Old Password**.
- 22. Enter your new password in the **New Password** and **Confirm Password** fields.

23. Click **Submit**. If the **Password** does not meet a requirement, the displayed message indicates how the **Password** must be changed to meet the requirement.

If the **Password** meets all requirements, the **Password** is changed and you are passed to the UMB Direct landing page.

**NOTE:** If the timeline to enable your token has expired, the system takes you directly to the Enable Your Token screen. You will not be able to access UMB Direct until you enable your token or request a new Temporary Authentication **Passcode**.

### **ENABLING YOUR SECURITY TOKEN**

Once you have received your email with the token enablement code and your physical token, you will need to enable it to use. To do so, log on to UMB Direct and follow the steps below.

1. On the UMB Direct landing page, click the **Manage Token** link at the top of the screen.

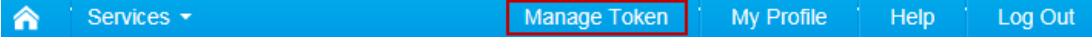

The UMB Token Self-Service window opens.

2. Click the **Enable your token** link in the Self-Service window. The Enable Your Token screen displays.

3. On the following screen, your **User Id** is a combination of your **Company Id** and **User Id** that you previously used.Enter your **User ID** by typing the **Company ID**, followed by a single dash, followed by the **User ID**.

**Example: abcco-name**

- 4. Enter the **Enablement Code** previously emailed to you by UMB.
- 5. Enter the **Token Serial Number**. This is a nine-digit numeric code on the back of the token.

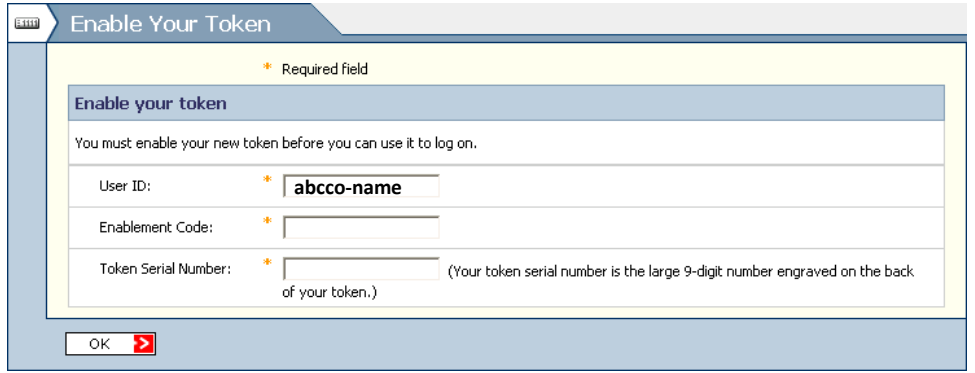

6. Click **OK**. A message is displayed, informing you that your token was successfully enabled and is now ready for use.

If you receive an error message, please contact UMB Direct Support at 800.821.2171, ext: 3999, or from within the Kansas City metro area, call 816.860.3999.

7. Click the link to close the window.

Your token is now active. Please use this token for future UMB Direct activities.

# **LOGGING IN TO UMB DIRECT**

UMB uses the highest industry standards to encrypt your information when accessing your information online. When you log on to UMB Direct you must enter a **User ID**, **Password** and authentication **Passcode**. This prevents others from accessing your information.

- 1. Access the URL www.umb.com.
- 2. In the Sign In section, select UMB Direct from the **Sign in to** dropdown box.

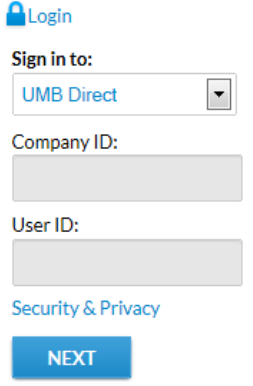

3. Enter your **Company ID** and **User ID** supplied to you by UMB in the appropriate fields and click the **Next** button.

- **NOTE:** You may be asked to answer one of your security questions that you previously selected at the time of your initial online profile setup. Enter the answer to your security question in the **Answer** field box. If this is a computer you use regularly and is not shared between users, you may select the **Remember this computer** check box. Click on the **Submit** button.
- 4. The Sign In page will then open, displaying your security image and caption.

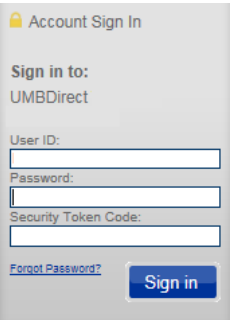

5. Enter your **Password** in the **Password** field and your temporary authentication **Passcode** in the **Security Token Code** field.

6. Click the **Sign In** button.

7. After successfully entering your information, you will need to reset your temporary authentication **Passcode** to a new value. Enter the same 6-8 digit number in both fields. You will use this as your Security Token Code until your physical token arrives and you activate it.

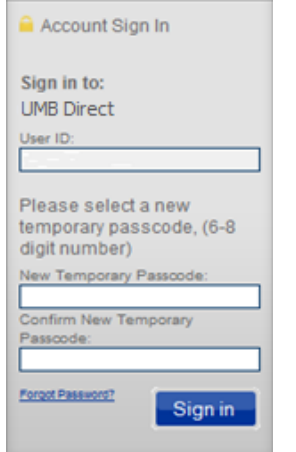

8. The UMB Direct landing page is displayed.

## **ENABLING YOUR SECURITY TOKEN**

Please refer to the "Enabling Your Security Token" section above.

## **LOGGING IN WITH YOUR SECURITY TOKEN**

Now that your security token has been enabled, you must have it with you to sign in to UMB Direct. In addition to the **User ID** and **Password**, you will also enter the six-digit authentication **Passcode** displayed on your token.

To log in to UMB Direct with your security token, follow the steps below.

- 1. Navigate to the URL www.umb.com
- 2. In the Sign In section, select UMB Direct from the **Sign in to** dropdown box.

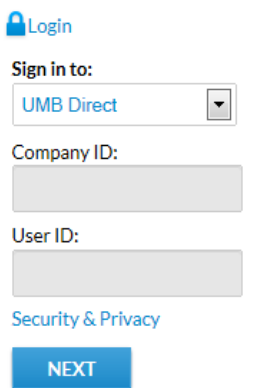

- 3. Enter the **Company ID** and **User ID** supplied to you by UMB in the appropriate fields and click the **Next** button.
	- **NOTE:** You may be asked to answer one of your security questions that you previously selected at the time of your initial online profile setup. Enter the answer to your security question in the **Answer** field box. If this is a computer you use regularly and is not shared between users, you may select the **Remember this computer** check box. Click on the **Submit** button.
- 4. The Sign In page opens, displaying your security image and caption, as well as **Password** and **Security Token Code** fields.

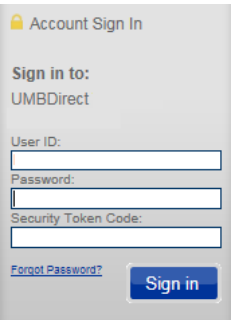

- 5. Enter your password in the **Password** field.
- 6. In the **Security Token Code** field, enter the six-digit code displayed on your security token.
- 7. Click **Sign In**.
- 8. The UMB Direct landing page will then be displayed.